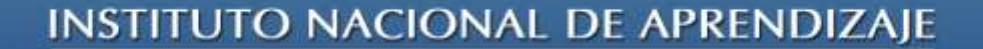

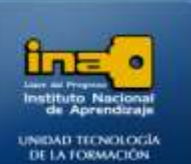

## PRACTICA REPASO TEMAS: RELACIONES 1 a 1

**INSTITUTO NACIONAL DE APRENDIZAJE NUCLEO SECTOR COMERCIO Y SERVICIO** 

**SUBSECTOR INFORMATICA** 

**1. Crear una base de datos con el nombre ejercicio9access.** 

+

**2. Crear la siguiente tabla en vista diseño con el nombre PERSONAL:**

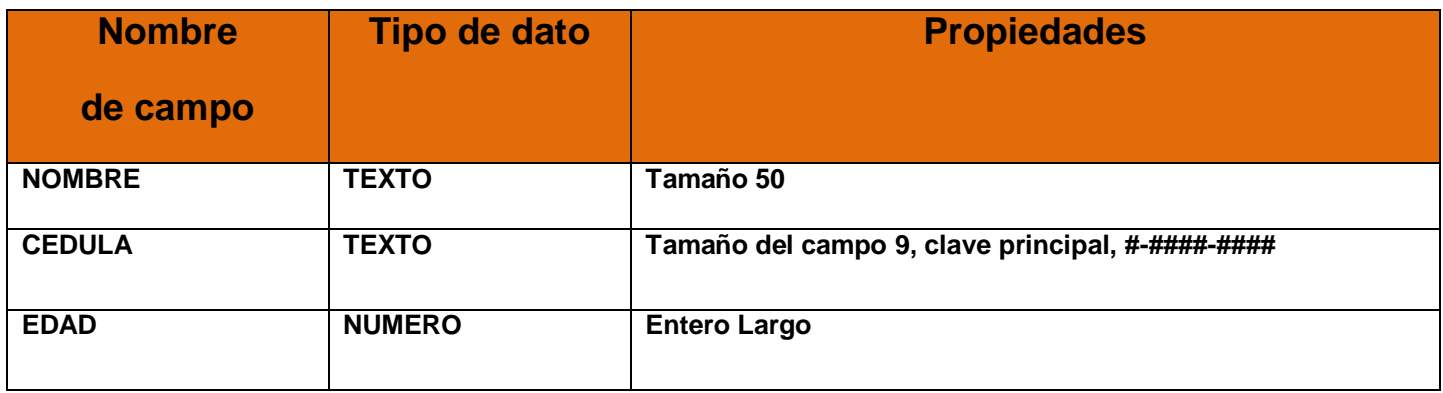

**3. Crear la siguiente tabla en vista diseño con el nombre TRABAJO:**

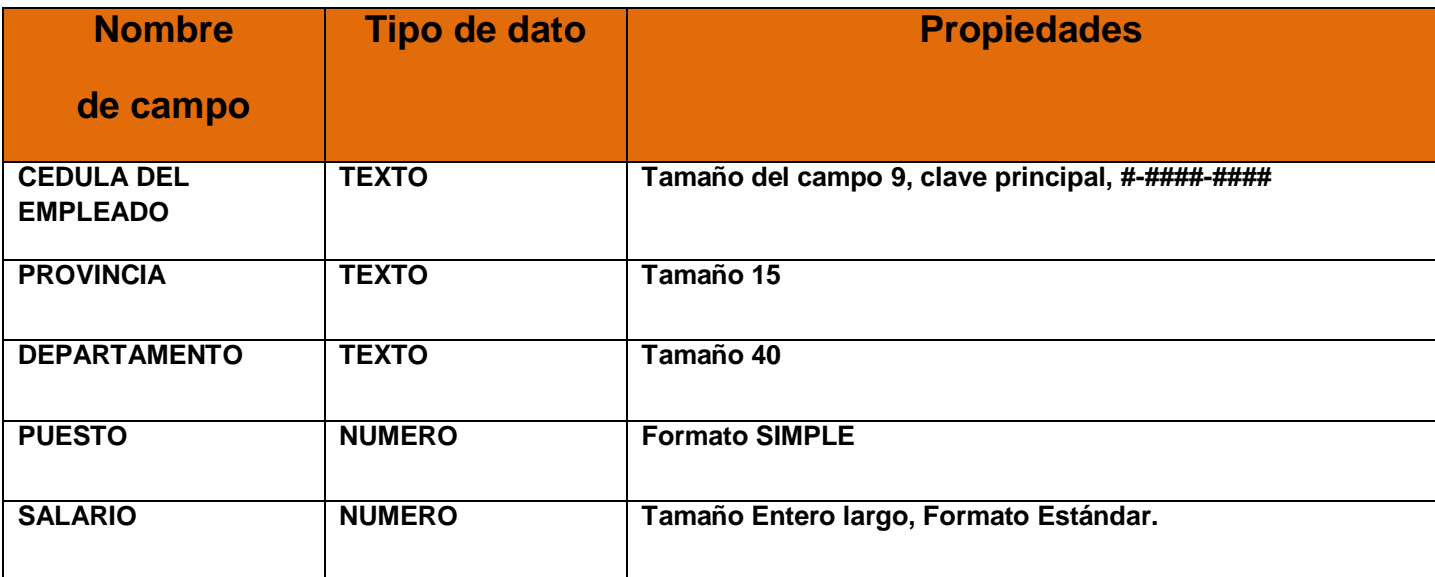

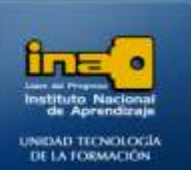

**4. Ingrese los siguientes registros en la tabla PERSONAL:**

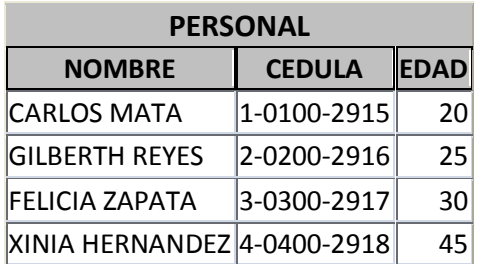

**5. Ingrese los siguientes registros en la tabla TRABAJO:**

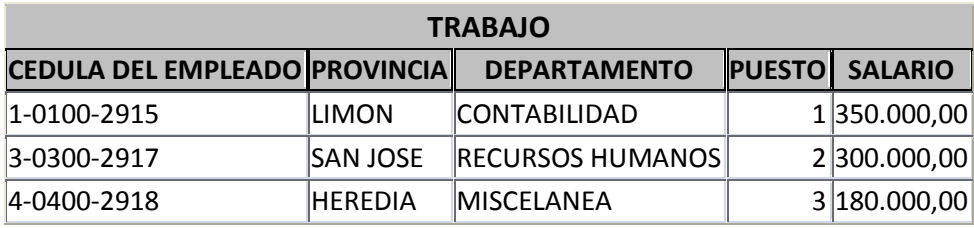

## **6. Realice la relación 1 a 1 entre las dos tablas.**

## **Procedimiento:**

- Clic en Herramientas de Bases de datos
- Clic en la opción RELACIONES.
- Agregue las dos tablas
- Clic en Cerrar.
- Arrastre el campo **CEDULA** de la tabla **PERSONAL** y déjelo caer sobre el campo **CEDULA DEL EMPLEADO** de la tabla **TRABAJO.**
- Marque la opción Integridad referencial
- Clic en **CREAR**.
- Clic en CERRAR
- Sí en guardar.

Página  $\boldsymbol{\sim}$ 

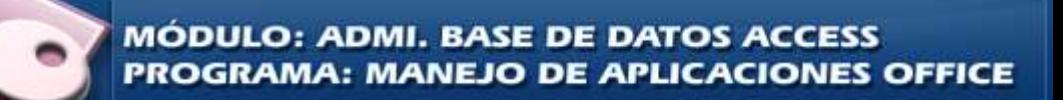

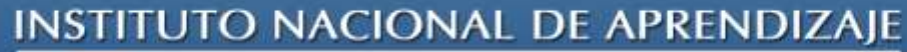

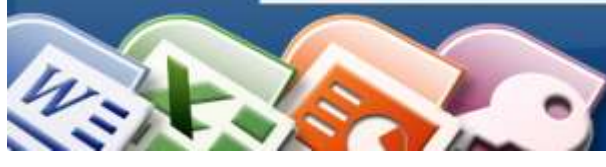

**INSTITUTO NACIONAL DE APRENDIZAJE NUCLEO SECTOR COMERCIO Y SERVICIO SUBSECTOR INFORMATICA** 

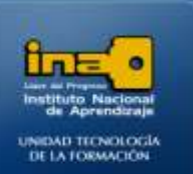

## **Nota:**

- si agrega una tabla de más solo de clic sobre el titulo del cuadro que aparece y  $\bullet$ presione la tecla Suprimir.
- Si por error eliminó una tabla de clic en pestaña DISEÑO la opción Mostrar  $\bullet$ Tabla.
- Si desea eliminar la relación entre dos tablas de clic sobre la línea negra que las  $\bullet$ une y presione la tecla suprimir.
- **7. Cierre Access.**

**F***in de la práctica*

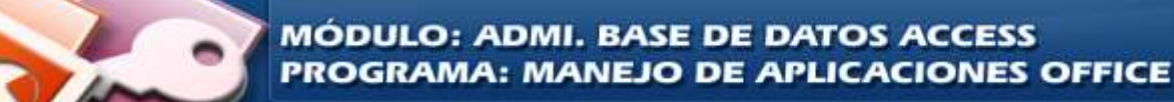